# Configurazione e risoluzione dei problemi di una rete URWB (Ultra Reliable Wireless Backhaul) PMP (Point to Multi Point) Ī

# Sommario

**Introduzione Prerequisiti** Componenti usati **Configurazione** Esempio di rete **Configurazioni Verifica** Uso del protocollo SSH Utilizzo di FMQuadro Risoluzione dei problemi Problema con il nodo nascosto Disabilita Token Tracker

# Introduzione

In questo documento viene descritta l'impostazione di una topologia point-to-multipoint per Cisco Ultra-Reliable Wireless Backhaul (CURWB) e viene fornita una guida dettagliata per la configurazione e la risoluzione dei problemi di una rete URWB (Point to Multi-Point) Ultra Reliable Wireless Backhaul (URWB) con interfaccia utente Web.

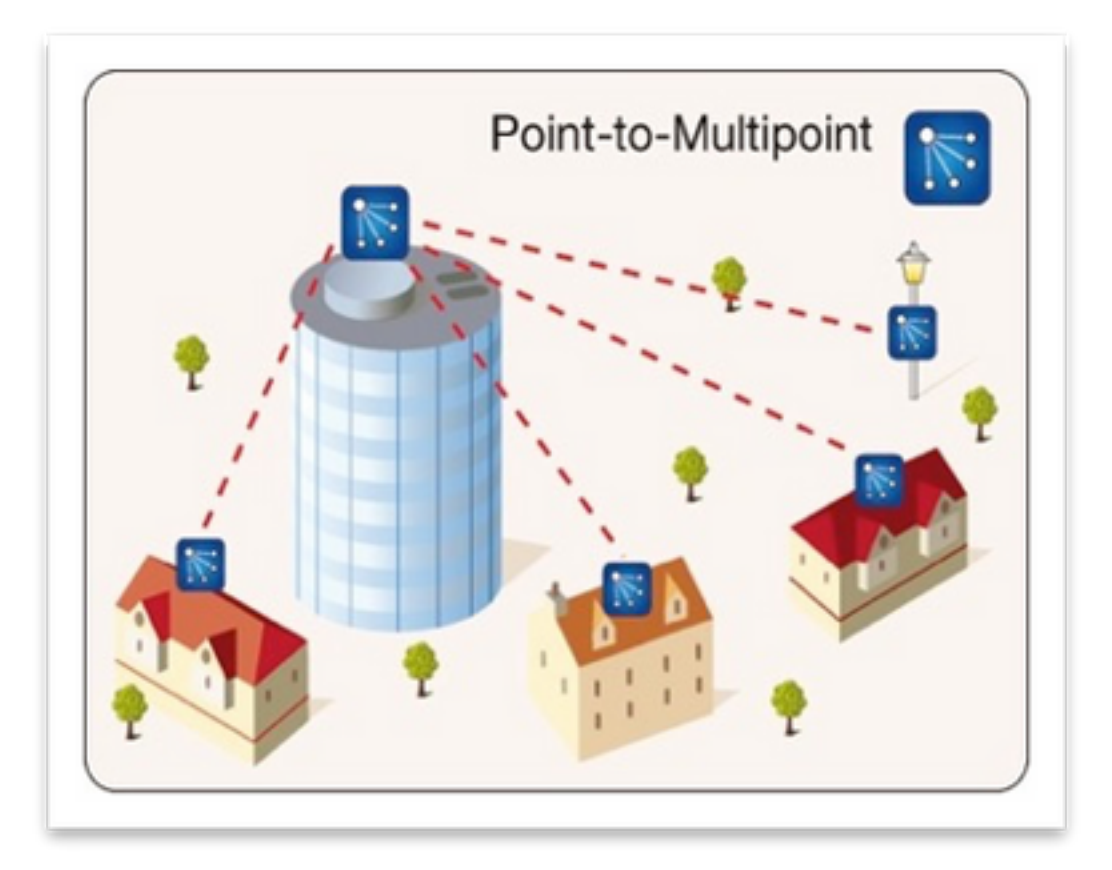

# **Prerequisiti**

## Componenti usati

- 1. 1 notebook/PC
- 2. 4 iniettori PoE da 24 V DC (FM-POE-STD)
- 3. 1 iniettore PoE 48 V DC (FM-POE-STD-GBIT)/switch PoE
- 4x Ricetrasmettitore Fluidmesh da utilizzare come subordinato (in questo articolo utilizziamo 4. FM1200V), è possibile creare un punto a rete multipunto a partire da 2 radio subordinate associate a una radio padre.
- 1x Ricetrasmettitore Fluidmesh da utilizzare come dispositivo principale (in questo articolo 5. viene utilizzato FM3200)

Le informazioni discusse in questo documento fanno riferimento a dispositivi usati in uno specifico ambiente di emulazione. Su tutti i dispositivi menzionati nel documento la configurazione è stata ripristinata ai valori predefiniti. Se la rete è operativa, valutare attentamente eventuali conseguenze derivanti dall'uso dei comandi.

# **Configurazione**

## Esempio di rete

Una radio situata nel punto di aggregazione, generalmente più vicina alla rete principale, viene impostata come radio MASTER o Mesh End. Mesh End funge da gateway tra la rete wireless Fluidmesh e la rete centrale cablata.

Il punto mesh agisce come una radio remota/subordinata, in genere punta a un'estremità mesh o

a un altro punto mesh, in caso di PMP punta all'estremità mesh

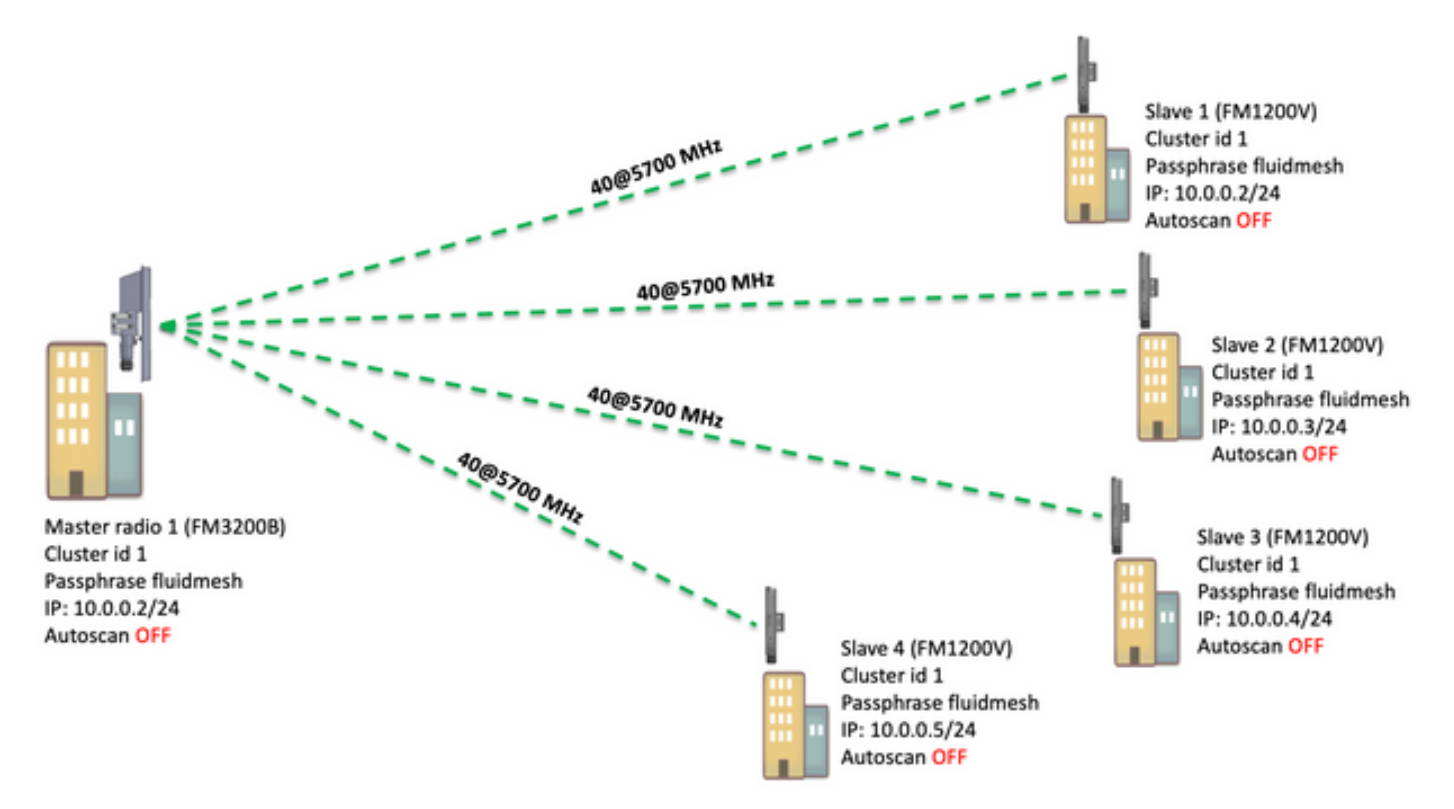

PMP (Point to Multi Point) può essere configurato su questi dispositivi: FM1200, FM3200E, FM3200B, FM4200M, FM4200F, FM3500E, FM4500M e FM4500F

Nell'esempio, non viene utilizzato alcun plug-in della larghezza di banda, quindi la larghezza di banda è limitata a 15 MB per l'FM3200B e a 2 MB per l'FM1200V.

### **Configurazioni**

1. Estrarre le radio dalla scatola e accenderle come mostrato nell'immagine:

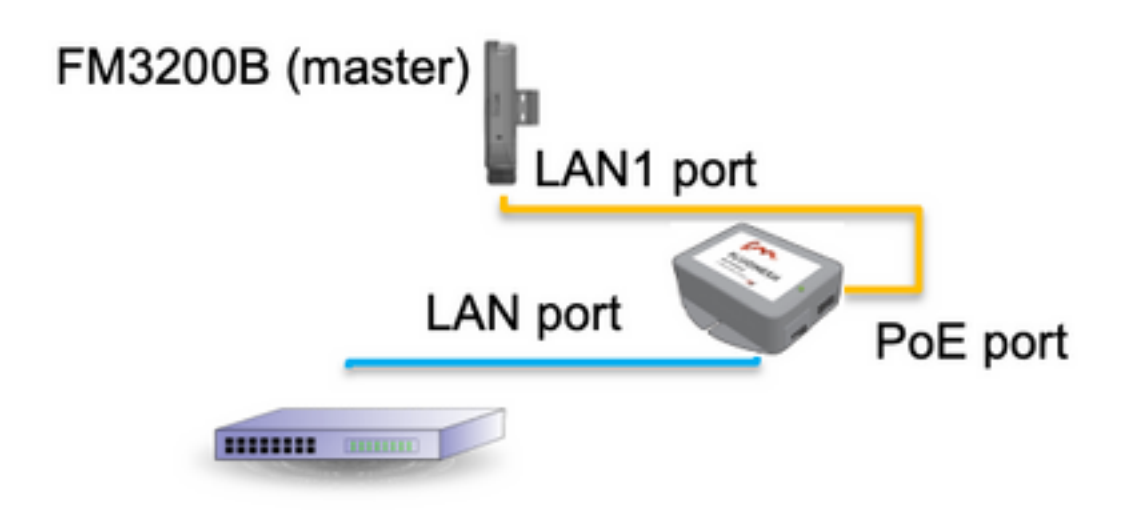

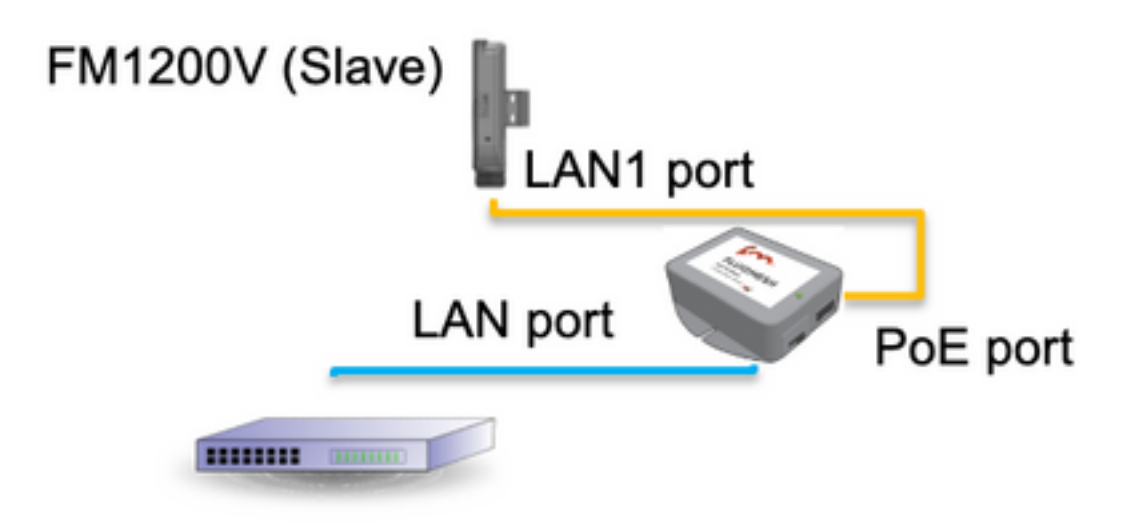

La porta LAN sull'iniettore PoE va al dispositivo terminale (PC/notebook) e la porta PoE sull'iniettore PoE va alla porta LAN1 sull'FM1200V/FM3200B

Prima di avviare la configurazione, accertarsi di eseguire un aggiornamento del firmware di tutte le radio alla versione più recente.

 Accedere all'interfaccia utente Web della radio padre con le credenziali predefinite 2. (admin/admin). L'indirizzo IP predefinito è 192.168.0.10/24

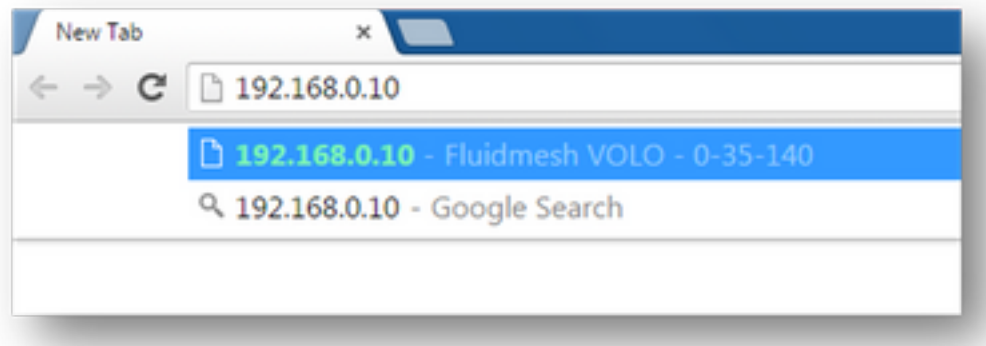

- Quando le radio vengono accese per la prima volta, viene visualizzato un contratto di licenza 3. con l'opzione di selezionare il paese. È necessario leggere e accettare il contratto di licenza e selezionare il paese in cui vengono distribuite le radio. Se si seleziona un paese non corretto, l'unità potrebbe non essere utilizzabile legalmente. Dopo aver accettato il contratto di licenza, gli utenti possono decidere se preferire configurare l'unità utilizzando l'interfaccia Web classica o l'interfaccia Web della procedura guidata.
- 4. Scegliere "classico" per configurare manualmente i parametri utilizzando l'interfaccia classica basata sul Web.
- 5. Nella radio principale (FM3200B), passare alla modalità Generale e scegliere "Mesh end" come modalità.

Assicurarsi di cambiare l'indirizzo IP/maschera di rete della radio prima di accendere e configurare le radio remote. Es, 10.0.0.1/24. una volta fatto clic su salva.

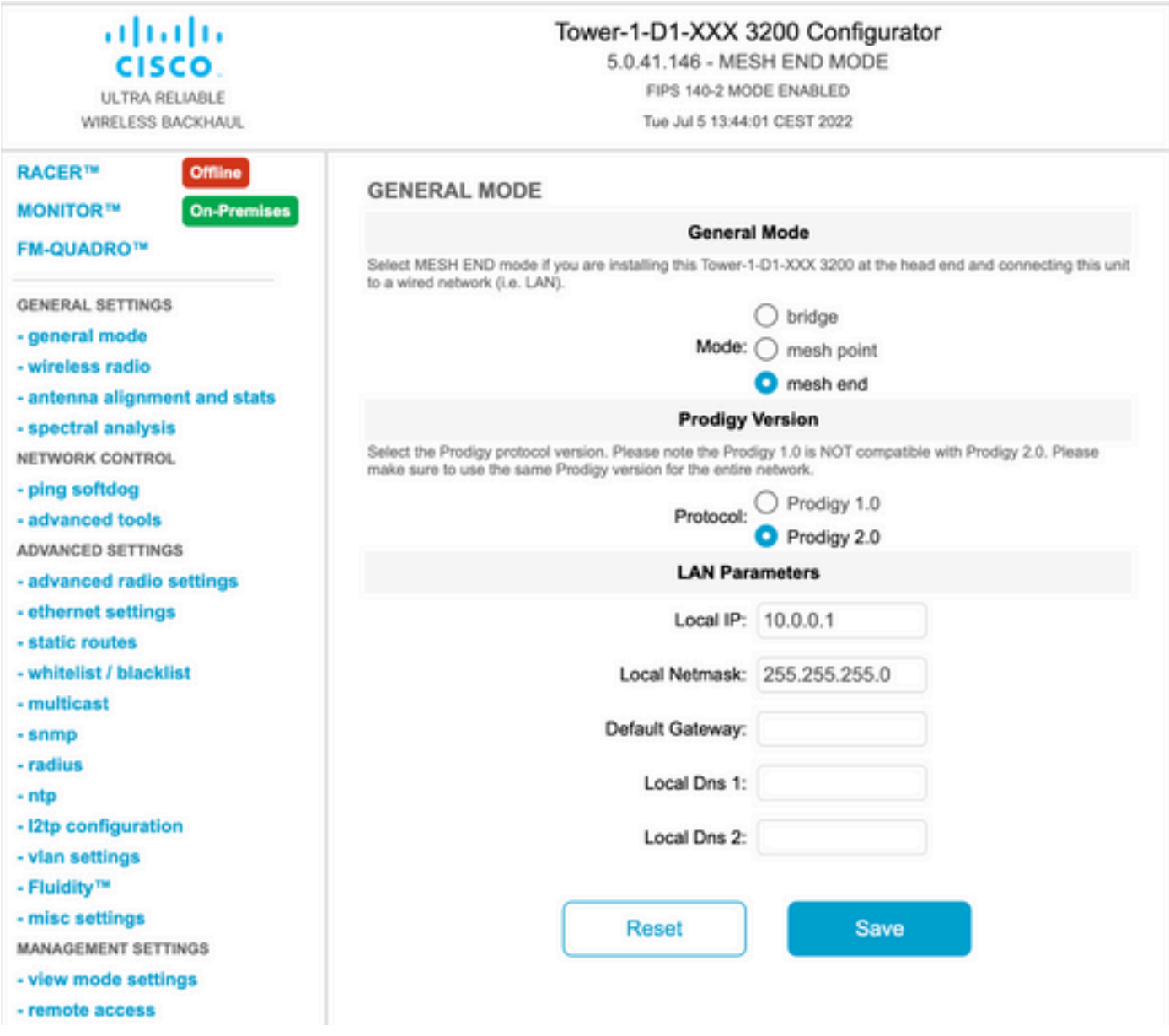

6. Passare alla "radio wireless" (in "Impostazioni generali"). Da questa pagina, l'utente può impostare una radio per operare su una qualsiasi delle 295 frequenze portanti e impostare una larghezza di canale tra 5 MHz, per collegamenti con throughput inferiore, o 40 MHz per collegamenti con throughput elevato.

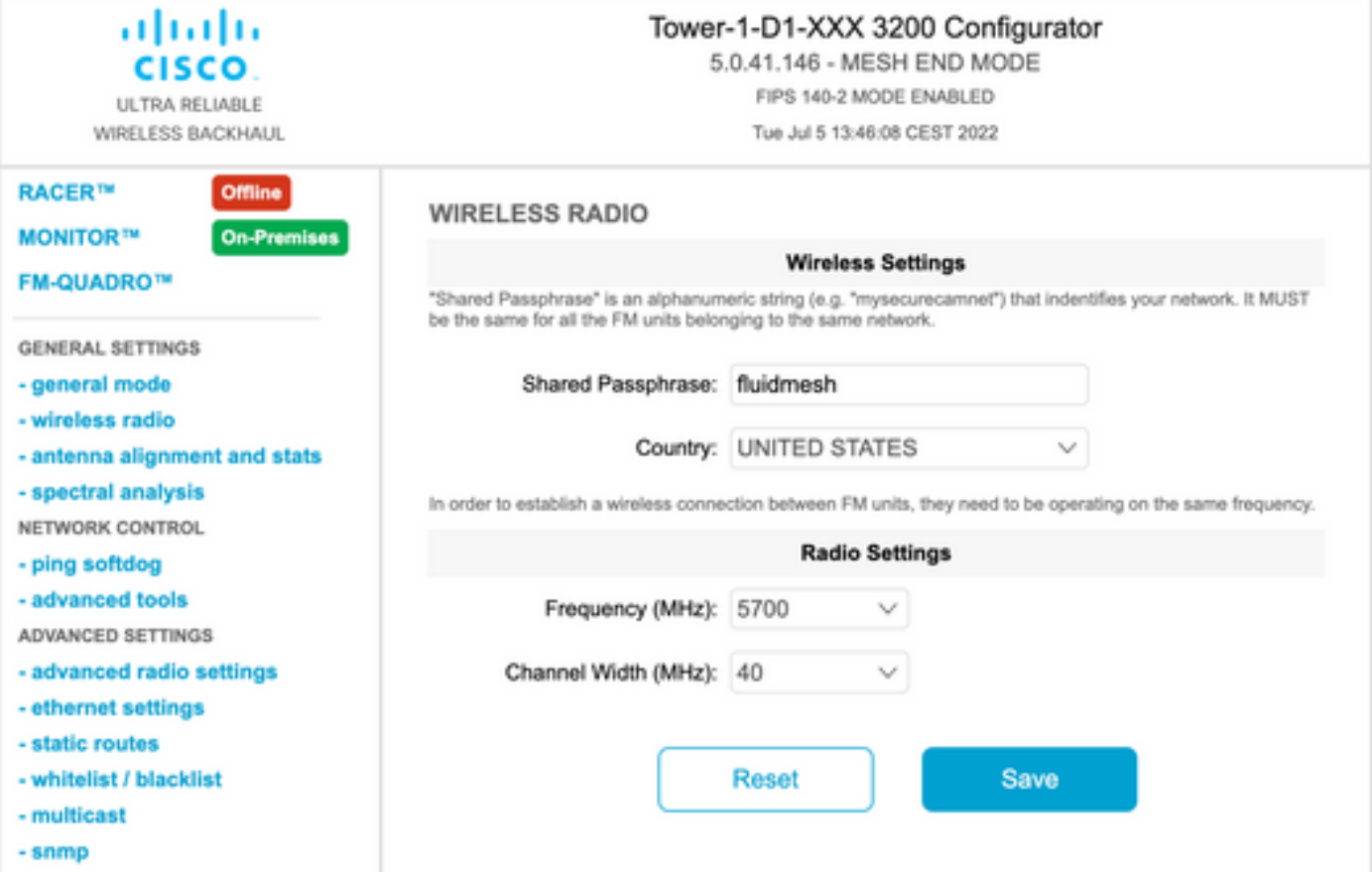

Scegliere una frequenza con una larghezza di canale ex, 5700MHz dall'elenco con una larghezza di canale di 40MHz e assicurarsi che le radio locali e remote condividano la stessa passphrase, frequenza/larghezza di canale e si trovino sulla stessa subnet, una volta fatto clic su salva.

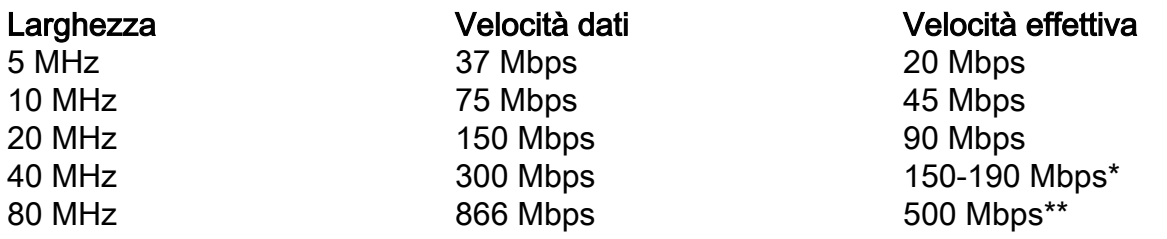

Le velocità di trasmissione indicate sono in condizioni ideali. La velocità effettiva può variare a seconda delle condizioni ambientali.

\*150 Mbps con FM1200V e Gigabit Plugin. 190 Mbps con la serie FM3200/4200/3500/4500.

\*\*500 Mbps solo quando si utilizzano le serie FM3500/4500.

Passare a 'impostazioni radio avanzate' per impostare la modalità radio come "MASTER" 7.con ID cluster FluidMAX "1" e quindi regolare la potenza di trasmissione. L'obiettivo è quello di avere un'intensità del segnale compresa tra -45 dBm e -55 dBm, una volta terminato, fare clic su Salva.

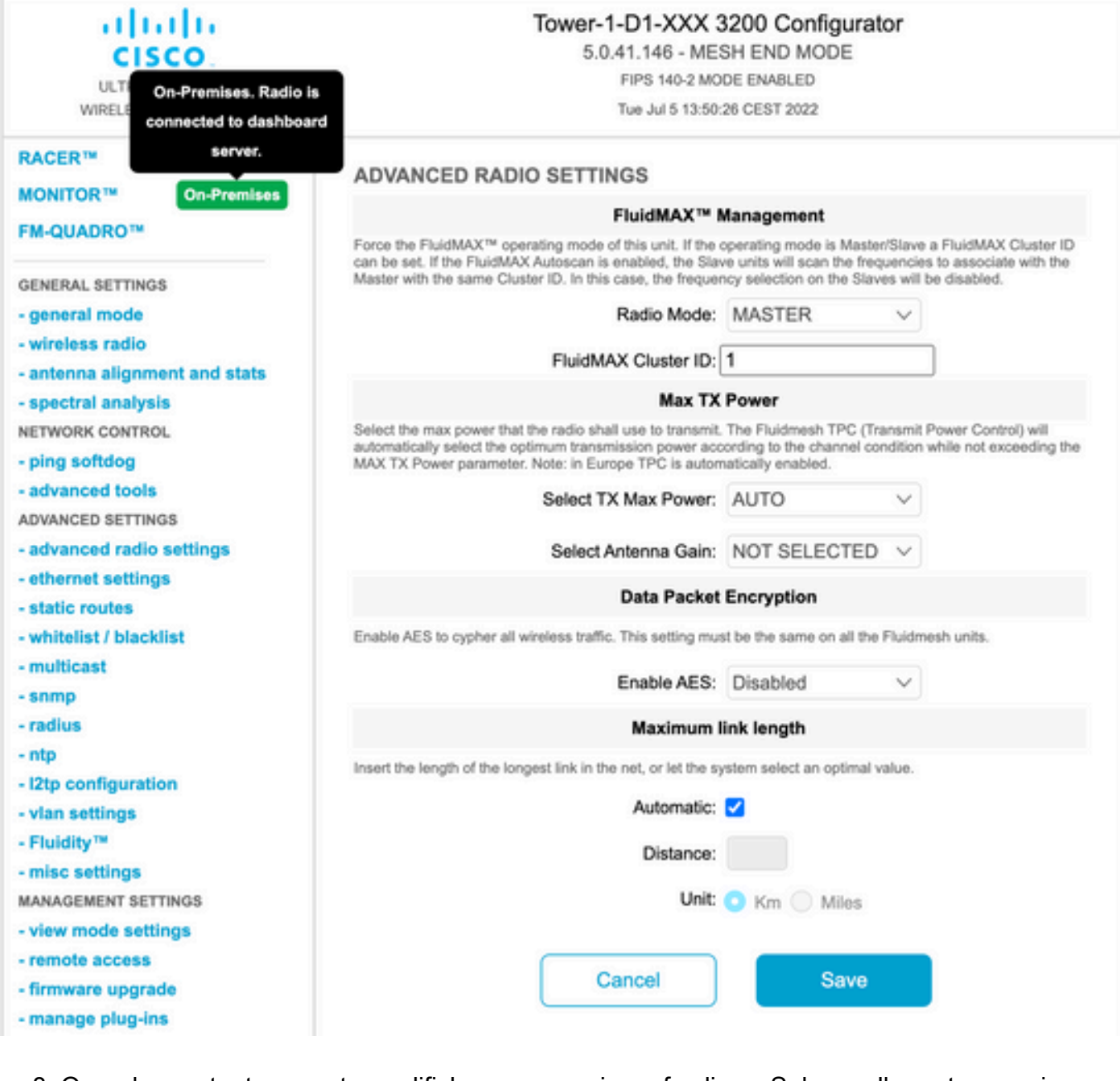

8. Quando un utente apporta modifiche a una pagina e fa clic su Salva, nella parte superiore della pagina viene visualizzato un messaggio che indica che non è necessario applicare le modifiche fino a quando non sono state apportate tutte le modifiche a questa opzione. Fare clic su Salva in ogni pagina. Naturalmente, gli utenti possono "Ignorare" o "Rivedere" anche tutte le modifiche. Una volta configurate le impostazioni generali (modalità generale e radio wireless), applicare la configurazione che provoca il riavvio della radio.

Configuration contains changes. Apply these changes? **Discard Apply Review** 

9. Accedere all'interfaccia utente Web della prima radio subordinata con le credenziali predefinite (admin/admin). L'indirizzo IP predefinito è 192.168.0.10/24

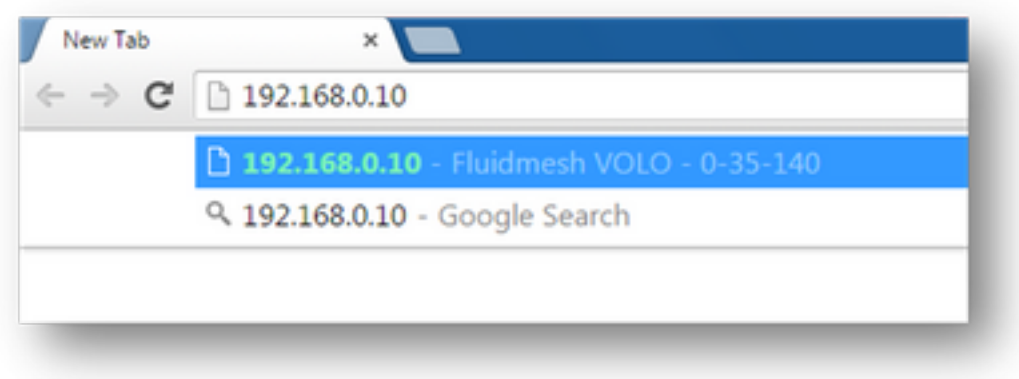

10. Scegliere "classico" per configurare manualmente i parametri utilizzando l'interfaccia classica basata sul Web.

11. Sulla radio subordinata (FM1200V), passare alla modalità Generale e scegliere "Mesh Point" come modalità, una volta fatto clic su salva

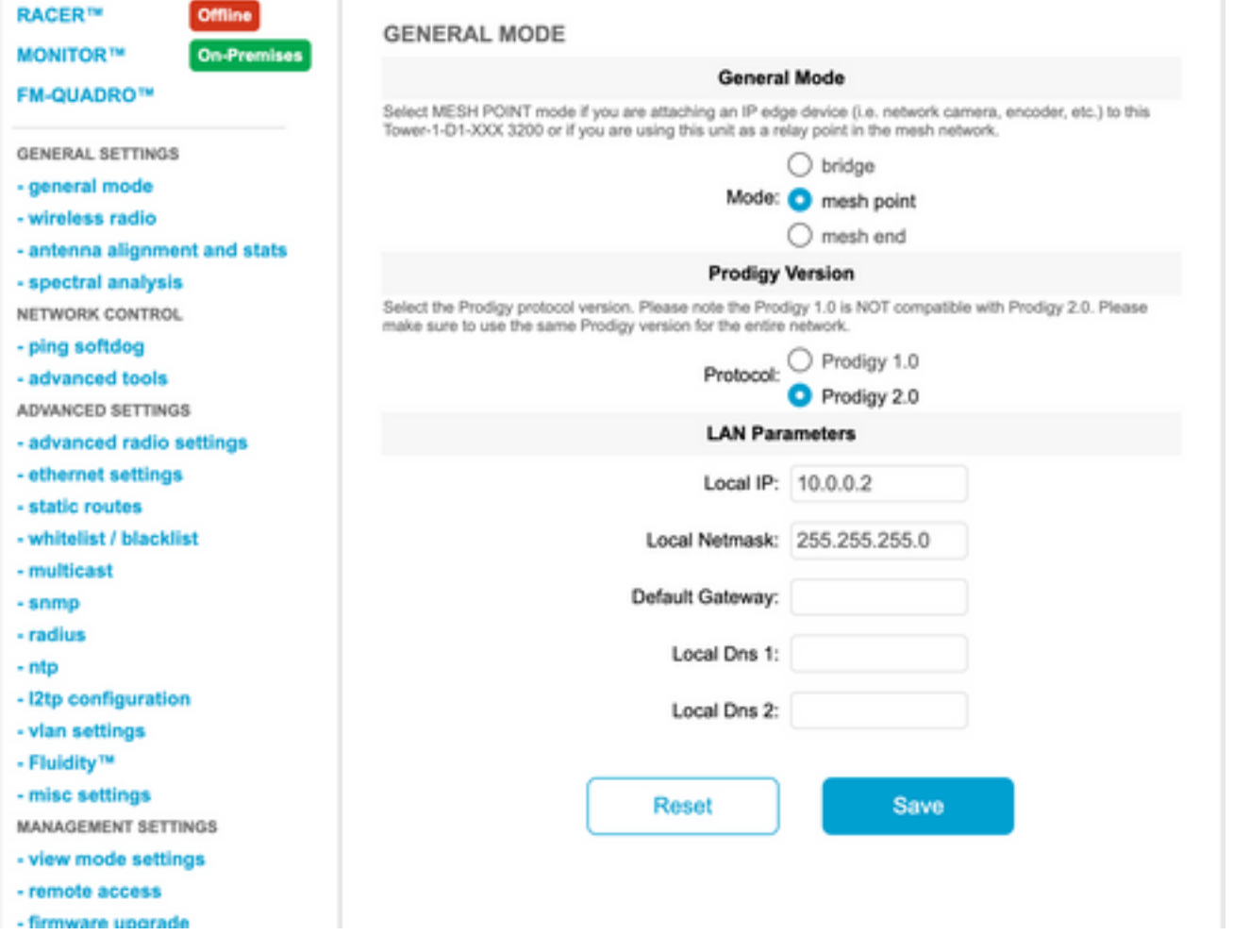

12. Passare a 'impostazioni radio avanzate' per impostare la modalità radio come "SLAVE" con ID cluster FluidMAX "1" e disattivare la funzione di scansione automatica FluidMAX. Infine, regolare la potenza di trasmissione, per ottenere un segnale con intensità compresa tra -45 dBm e -60 dBm, fare clic su salva.

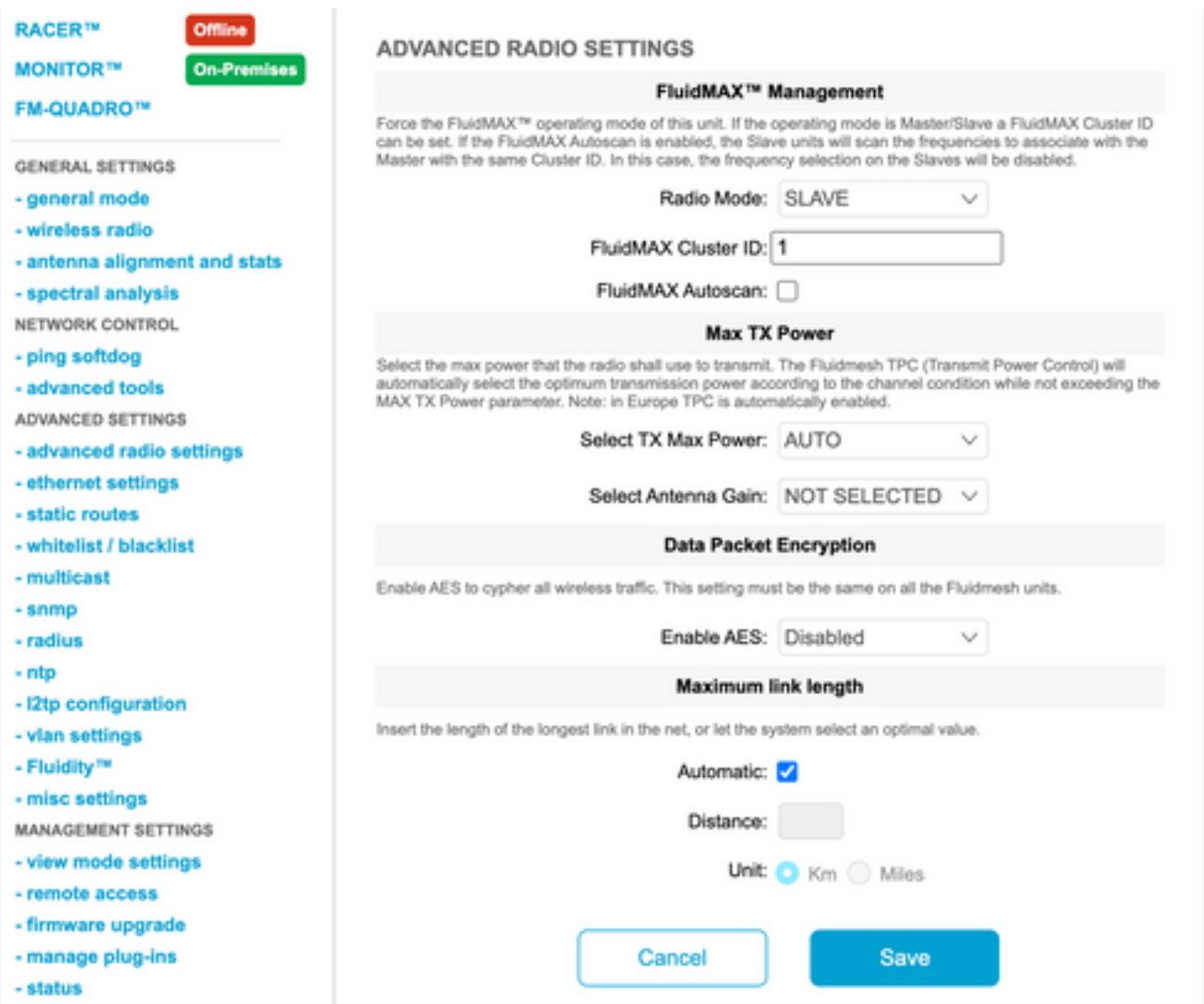

13. Passare alla "radio senza fili" (in "Impostazioni generali") e scrivere fluidmesh come passphrase e 5700 MHz dall'elenco con una larghezza di canale di 40 MHz

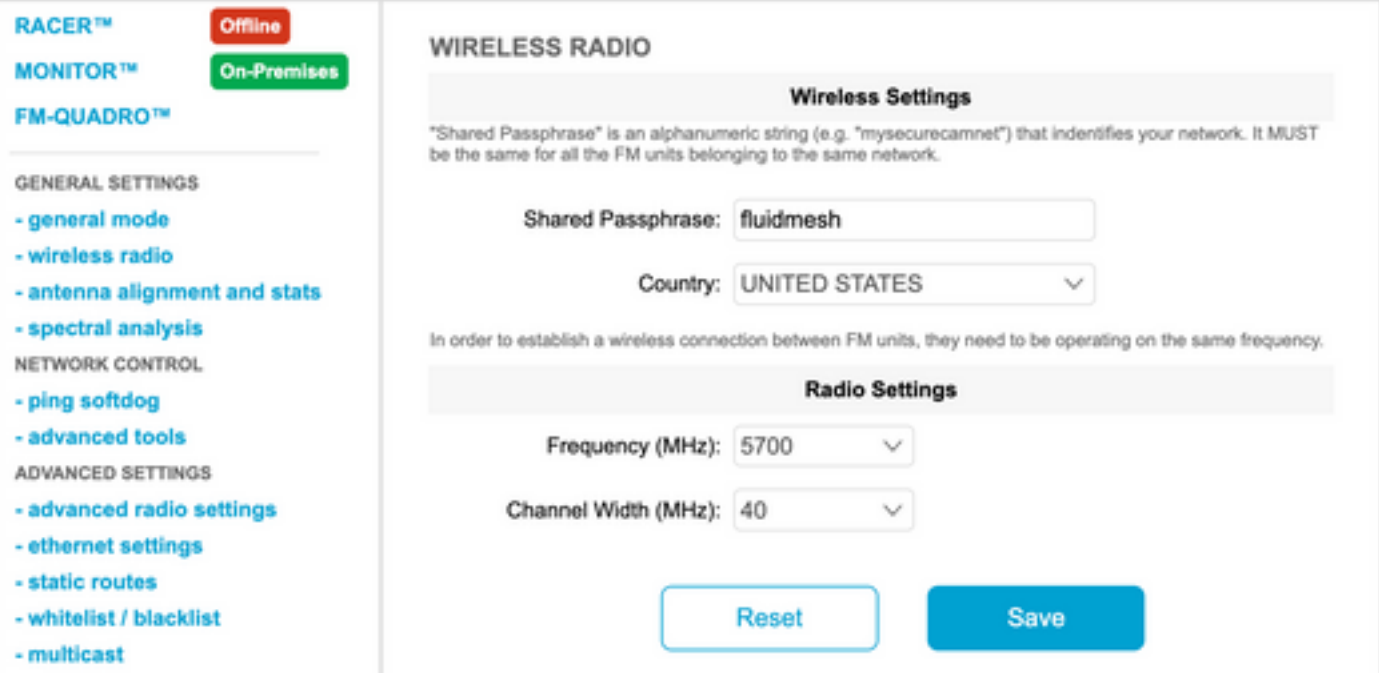

14. applicare la configurazione che provoca il riavvio della radio.

15. Applicare la stessa configurazione alle altre radio subordinate, ovvero ripetere i passi da 9 a 14.

Verificare che le radio remote si trovino nella stessa subnet (ad esempio, 10.0.0.0/24), ma con un indirizzo IP diverso rispetto agli altri dispositivi.

16. Una volta riavviate le radio, questi nodi subordinati devono essere associati alla radio padre.

## **Verifica**

Èpossibile convalidare e monitorare le prestazioni della rete utilizzando FMQuadro o SSH

#### Uso del protocollo SSH

SSH alla radio mesh End con le credenziali admin e usare il comando:

usando il comando eng-stats,

```
admin@5.0.197.82:~# eng-stats
Kbps:
       Total
                  p_{V}Tv.
LAN:149
                   99
                           58
WLAN:
          216
                   ^{92}123WLAN Rx:
00:F1:CA:98:43:78 rate 30 mcs 8 mcs-flags HT40/SGI spr 17 rssi -79 received 211787636 bytes 1932195071 evm 0 0
00:F1:CA:80:50:4D rate 120 mcs 11 mcs-flags HT40/SGI snr 48 rssi -48 received 135646707 bytes 3125323538 evm 12 7
00:F1:CA:80:FF:F0 rate 104 mcs 5 mcs-flags HT20/LGI snr 51 rssi -45 received 150804029 bytes 4159888305 evm 0
00:F1:CA:80:FF:F1 rate 180 mcs 12 mcs-flags HT40/SGI snr 53 rssi -43 received 150203220 bytes 20690087 evm 21 18
WLAN Tx:
00:F1:CA:98:43:78 rate 121 mcs 6 mcs-flags HT40/LGI sent 595488961 failed 454692 bytes 3760693302 retries 601037384 LER 0% PER 0%
00:F1:CA:80:50:4D rate 130 mcs 7 mcs-flags HT20/LGI sent 186838897 failed 107515 bytes 3382563410 retries 101489415 LER 5% PER 0%
00:F1:CA:80:FF:F0 rate 144 mcs 7 mcs-flags HT20/SGI sent 245178544 failed 115850 bytes 513275349 retries 79286256 LER 0% PER 0%
00:F1:CA:80:FF:F1 rate 135 mcs 7 mcs-flags HT40/LGI sent 232129895 failed 121325 bytes 3559511458 retries 91496365 LER 1% PER 0%
Ethernet 1 role:
                        mesh
```
Ethernet 2 role: down admin@5.0.197.82:~#

da qui, è possibile monitorare lo stato corrente di tutti i collegamenti wireless tra l'estremità della rete e i punti della rete, la frequenza di errore del collegamento (LER), la frequenza di errore del pacchetto (PER) e così anche la velocità effettiva su Ethernet e wireless

#### Utilizzo di FMQuadro

Facendo clic sulla linea blu che rappresenta una connessione wireless tra l'estremità della rete e il punto della rete, si ottiene una panoramica dello stato del collegamento wireless e della velocità effettiva corrente

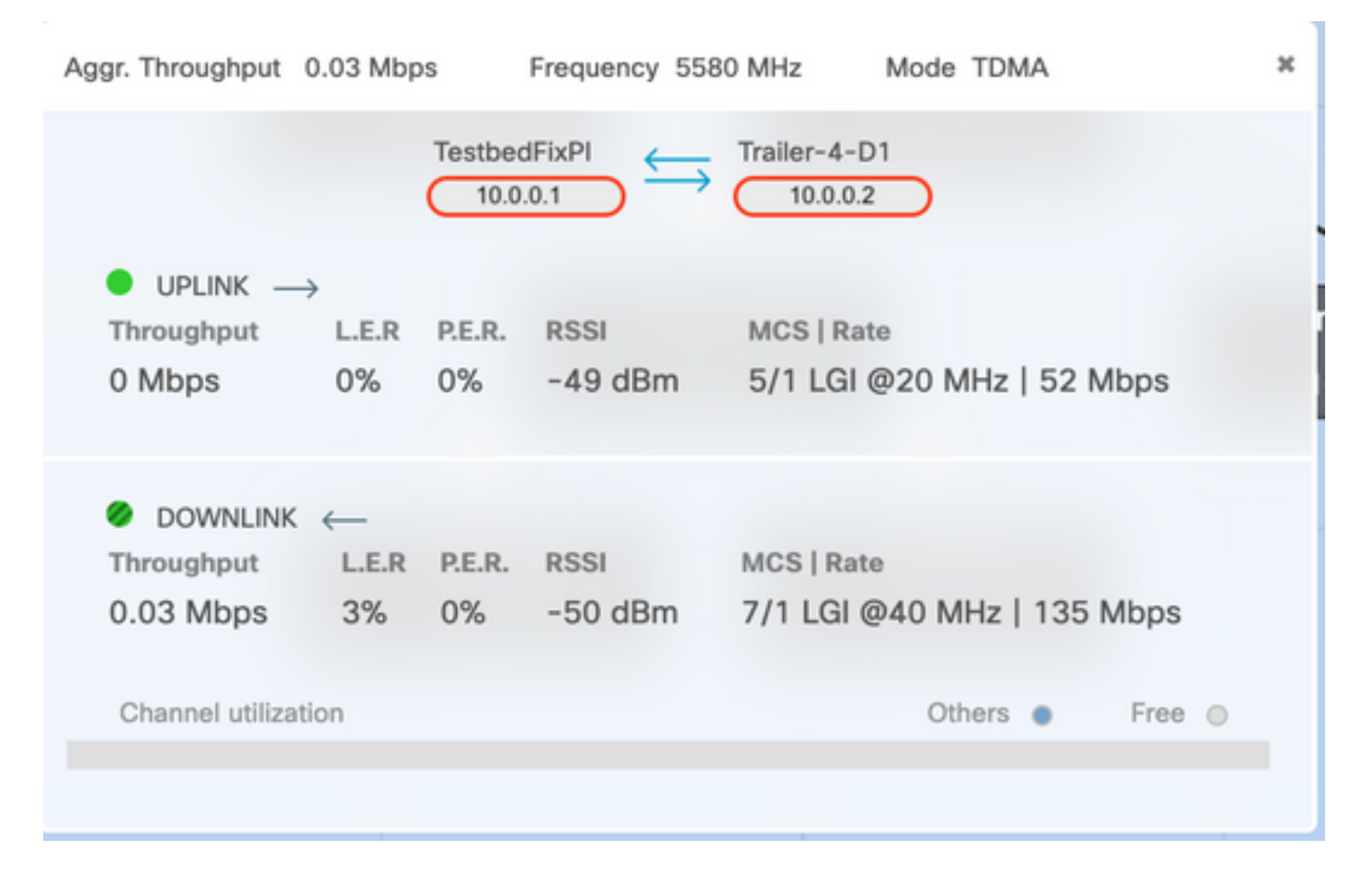

## Risoluzione dei problemi

### Problema con il nodo nascosto

Il problema del terminale nascosto si verifica quando un punto mesh può comunicare con l'estremità mesh, ma non può comunicare direttamente con altri punti mesh che comunicano con l'estremità mesh. Questo porta a difficoltà nel sottolivello di controllo dell'accesso medio, dal momento che più radio possono inviare pacchetti di dati all'estremità della rete contemporaneamente, creando un'interferenza all'estremità della rete che impedisce il passaggio del pacchetto.

Questo problema può verificarsi quando fluidmax è abilitato sul cluster; Fluidmax è una tecnologia in attesa di brevetto sviluppata da Cisco che consente di supportare tutte le diverse architetture di rete (Mesh Network/P2MP) senza la necessità di modificare l'hardware o di configurare manualmente il software. I dispositivi rilevano automaticamente l'architettura in uso e di conseguenza configurano e adattano i protocolli di comunicazione per supportare al meglio la topologia distribuita. Ad esempio, se viene rilevata una configurazione point-to-multipoint, il sistema FluidMAX, in attesa di brevetto, seleziona automaticamente l'unità principale ottimale nella rete e configura gli altri dispositivi come nodi subordinati. L'utente non deve eseguire alcuna configurazione manuale dei ruoli MASTER e SLAVE, né è richiesto hardware diverso per i diversi ruoli della rete. Questa esclusiva funzione Fluidmesh rende Fluidmesh un punto di riferimento unico per qualsiasi esigenza wireless, dal semplice collegamento point-to-point all'installazione della rete a livello cittadino.

Per risolvere il problema del terminale nascosto, configurare l'estremità della rete come "MASTER" e i punti della rete come "SLAVE" nelle impostazioni avanzate delle radio, come descritto ai punti 7 e 12

### Disabilita Token Tracker

Quando un punto mesh presenta una connettività errata verso l'estremità mesh, quest'ultima potrebbe bloccare quel punto mesh per qualche tempo in modo che le prestazioni degli altri punti mesh non diminuiscano. Per disattivare questa funzione in modo da non consentire all'estremità della rete di bloccare qualsiasi punto della rete, è necessario disattivare il token tracker eseguendo questi comandi sull'estremità della rete

fluidmax tktrk disable

scrivere

riavviare

Èpossibile verificare se un punto mesh è attualmente bloccato o se è stato bloccato in precedenza eseguendo questo comando, quindi verificare la colonna 8 {bloccato}

#### informazioni fluidmax

admin95.0.197.82:-# fluidmax info IP 3.0.197.82 Master: 3.0.197.82 Version: 9 Working State: P2MP\_MASTER Tower ID: 0 Master Tower ID 0 neigh 3.8.255.248 mac 88:F1:CA:88:FF:F8 age 8.135168875 ett 386 rssi 58 to id 8 master 3.8.197.82 count 8 version 9 state P2MP SLAVE 3.0.255.241  $3.0.88.77$ 3.0.197.82 3.24.67.128 neigh 3.0.255.241 mac 00:F1:CA:80:FF:F1 age 0.134301082 ett 306 rssi 51 to\_id 0 master 3.0.197.82 count 0 version 9 state P2MP\_SLAVE 3.24.67.120  $3.0.80.77$ 3.8.197.82 3.0.255.240 neigh 3.24.67.120 mac 00:F1:CA:98:43:78 age 0.047123860 ett 306 rssi 14 to\_id 0 master 3.0.197.82 count 0 version 9 state P2MP\_SLAVE 3.0.255.240 3.0.255.241 3.0.80.77 3.0.197.82 neigh 3.0.80.77 mac 00:F1:CA:80:50:4D age 0.063013778 ett 306 rssi 47 to\_id 0 master 3.0.197.82 count 0 version 9 state P2MP\_SLAVE  $3.0.197.82$ 3.0.255.241 3.0.255.240 3.24.67.128 ( Addr ) (OLGrant KB) (TXRATE Mbps) (ULGrant KB) (RXRATE Mbps) (Version)  $(81$ ocked) (Antenna) 00-F1-CA-80-FF-F0 133 ø 106 9  $0/0$ 00-F1-CA-80-FF-F1  $\alpha$ 97  $\theta$ 166  $\ddot{Q}$  $\alpha$  $0/8$ 00-F1-CA-98-43-78  $\theta$ 133 ø 28 9  $\theta$  $0/0$ 00-F1-CA-80-50-4D 109 ġ  $\theta$  $\theta$  $0/0$  $\ddot{\text{o}}$ 118 Round Time: 10000 us admin@5.0.197.82:-# ||

Notare che ciò richiede il riavvio dell'estremità mesh.